# **Mbox 2 Micro Quick Setup**

Follow these simple steps to get your Pro Tools® system installed and to start making music.

Your Mbox® 2 Micro and Pro Tools LE® package comes with:

#### **1. Basic Contents**

## **2. Software First, then Hardware**

You may want to connect your Mbox 2 Micro right away, but wait!

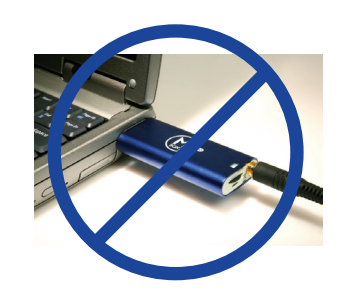

First, insert the Pro Tools LE Installer disc.

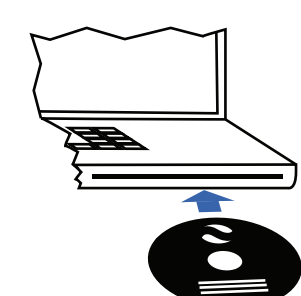

Guides

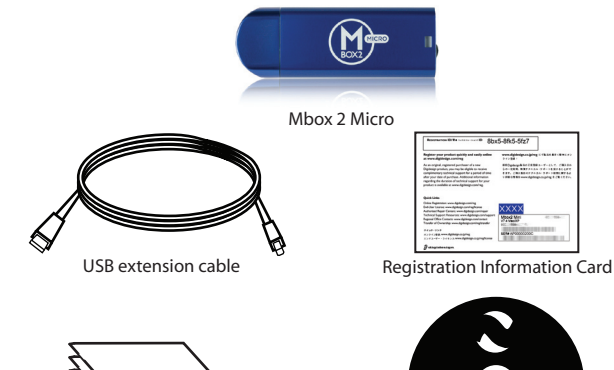

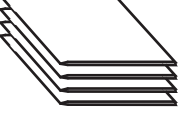

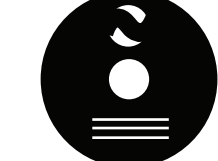

Pro Tools LE Installer disc and additional discs

### **3. Get Installed with Windows 4. Get Installed with Windows (Continued)**

### • Click **Install**.

• When prompted, connect the Mbox 2 Micro to an available USB port on your computer, then click **OK**.

(There's a USB extension cable if needed.)

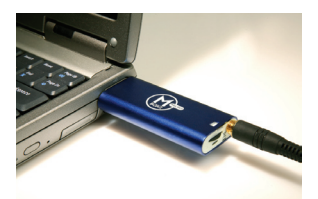

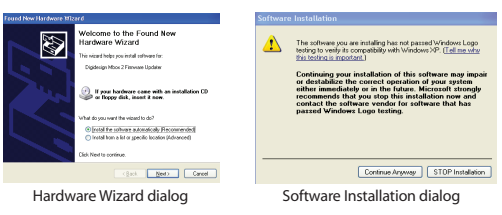

When you launch Pro Tools LE software the first time, you'll be prompted to enter an Authorization Code. You must authorize Pro Tools before you can use it.

• Go to the inside front cover of the *Setup Guide* to locate your Authorization Code. (The code begins with the letters DIGI.)

> Tip: All letters are case sensitive. All "0" characters are zeros. Include spaces. (The spaces separate 3 sets of 8 characters.)

### **6. Launch and Authorize Pro Tools 5. Get Installed on Your Mac 7. Time to Register**

- Enter your code and click **Validate**.
- Pro Tools installation is complete. Now you can choose whether you want to create a new session or use a session template.

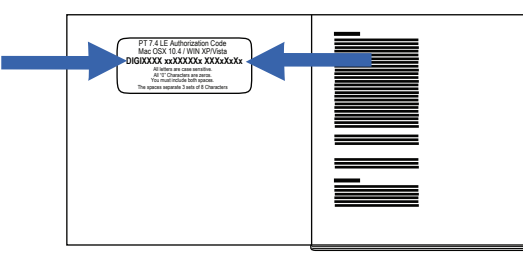

If you have a Mac, here's how to install your Pro Tools LE software:

• Locate and double-click the Pro Tools LE installer on the Installer disc. It looks like this:

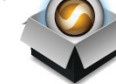

Congratulations! You've just installed your new Mbox 2 Micro and Pro Tools LE software. Soon, you'll be making music with a system used by professionals around the world to create hit records.

- *Getting Started with Pro Tools LE and Mbox 2 Micro* − Walks you through your first Pro Tools sessions and common music-making tasks.
- *Mbox 2 Micro Setup Guide* − Gives you detailed information about setting up and configuring software and hardware for optimum performance.

Once you get going, here are some helpful online resources:

- Get useful information, help, and tips from the worldwide community of Pro Tools users at Digidesign® User Conference (DUC). Go to **http://duc.digidesign.com**.
- For questions about installation, visit Digidesign's online Answerbase. Go to **http://www.digidesign.com/answerbase**.
- If you can't find your answer on the DUC or Answerbase, contact Digidesign email support. Go to **http://www.digidesign.com/tsr**.
- Access lots of useful PDF versions of Pro Tools guides and Read Mes. They're installed automatically with Pro Tools.
- Limited complimentary technical support
- Future upgrade offers

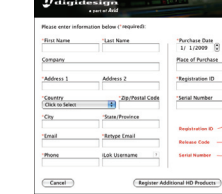

### **8. Record, Compose, Edit, and Make Music**

We strongly encourage you to read the following printed guides before you start using Pro Tools. They're included in your package:

If you have Windows, here's how to install your Pro Tools LE software:

- Follow the on-screen instructions to proceed with installation.
- When prompted to select features to install, leave Pro Tools selected. You can also select optional items. (For more information, see your printed *Setup Guide*.) Tip: Click (highlight) the item's name to read its description.

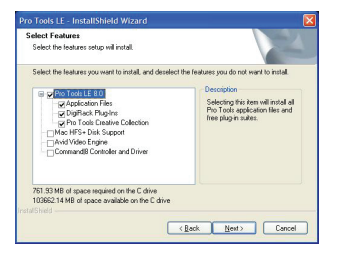

• Click **Next** when done.

 **[** In Vista, if the User Account Control dialog appears, just click **Allow**.**] [** In Windows XP, a series of Software Installation dialogs about the driver not passing Windows Logo testing may appear. Click **Continue Anyway** on each one until they go away. If any other dialogs appear (such as the "Found New Hardware" dialog), leave them open and do not click on them. These dialogs will close on their own. **]**

> **[** In Windows Vista, a series of Windows Security dialogs may appear. Click **Install** on each one until they go away. **]**

- Follow the remaining on-screen instructions.
- When installation is complete, click **Finish** and restart your computer.
- Now you're ready to launch and authorize Pro Tools**.**

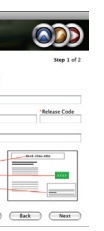

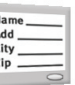

- Follow the on-screen instructions to proceed with installation.
- When prompted to select features to install, leave Pro Tools selected. You can also select optional items. (For more information, see your printed *Setup Guide*.) Tip: Click (highlight) the item's name to read its description.

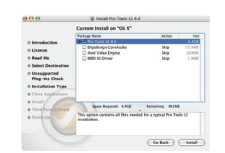

- Click **Install**.
- Follow the remaining on-screen instructions.
- When installation is complete, click **Restart**.
- Connect the Mbox 2 Micro to an available USB port on your Mac. (There's a USB extension cable if needed.)
- Now you're ready to launch and authorize Pro Tools.

Your Pro Tools package also includes several free applications and plug-ins. Go to the Additional Files > 3rd Party Content folder on your Installer disc.

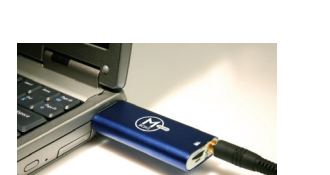

### **Third-Party Applications and Plug-ins**

 Tip: We encourage you to read the Mbox 2 Micro Setup Guide after completing these Quick Setup instructions. It contains detailed information about setting up and configuring software and hardware for optimum performance.

When you first launch Pro Tools, a registration window opens. Be sure to register! It's easy and worth the perks. Among the benefits, you get:

If you don't register when you first launch, you can register later by double-clicking the Digidesign Registration icon in the Pro Tools folder. It looks like this:

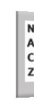

• Locate and double-click the Pro Tools LE Setup icon.

It looks like this:

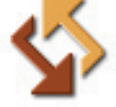

# **Main Connections to the Mbox 2 Micro**

Tip: Before you listen, turn the Headphone/Monitor Level knob completely right so your volume is at a low enough level.

Tip: In order to hear your Pro Tools session play back, you must have headphones connected. Pro Tools will not play through your computer's

## End View of the Mbox 2 Micro

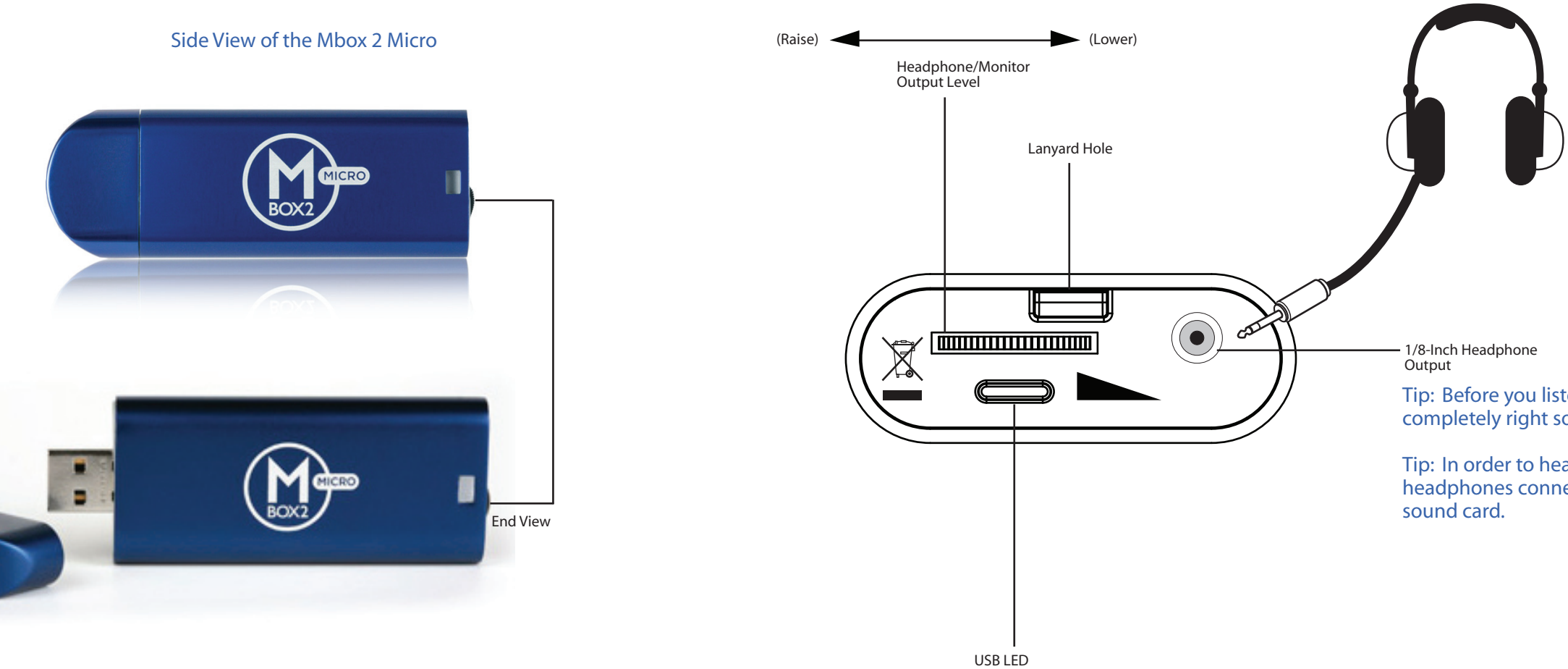